#### How to use the online rent payment system

This tutorial will show you how to use the online system to pay your rent.

First, open your web browser of choice and go to [http://www.stpha.org.](http://www.stpha.org/)

You will see an orange button near the top of the page that says 'online rent payments'.

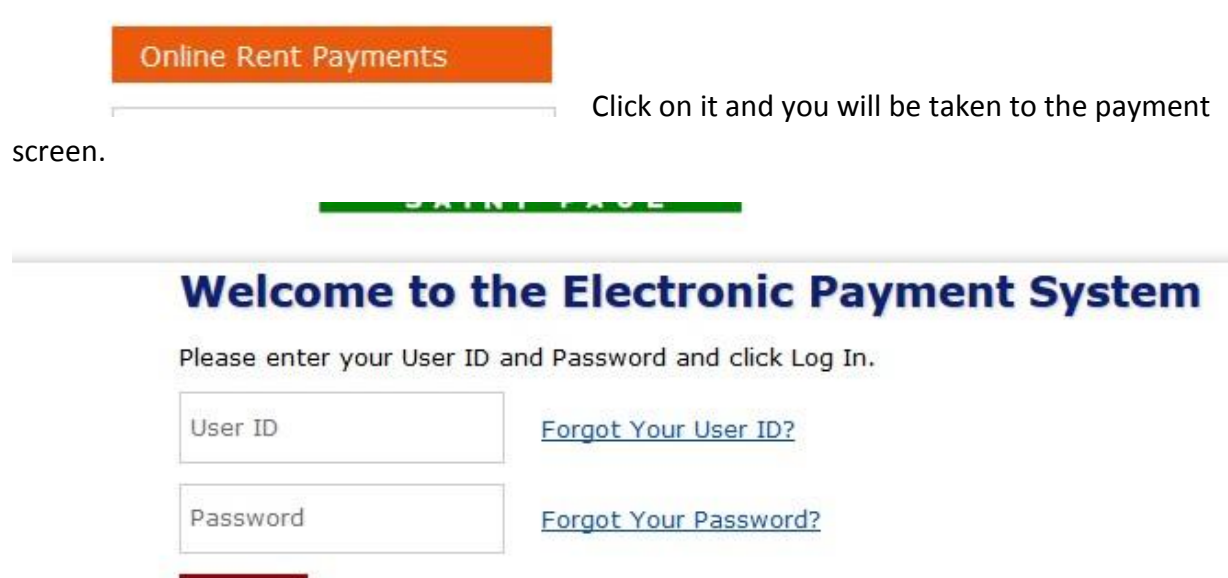

Register

Log In

The first time you use the system you will need to set up an account. To do this, first click on

### Register

the 'register' link.

This will take you to the registration screen. There you will be asked for information like your name and address. You will also need to create a username and password.

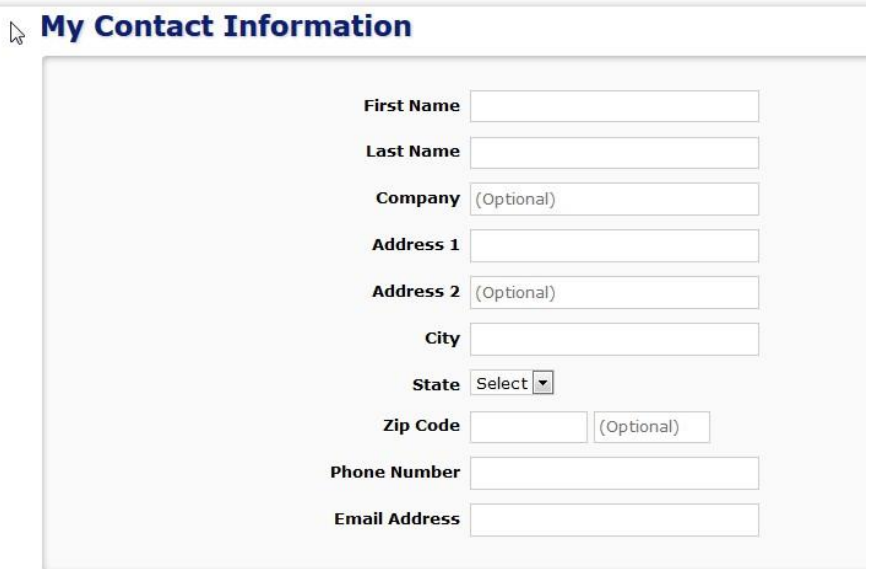

This is the first part of the screen. When you have filled in all the blanks scroll down and you will see this screen.

# **User Registration**

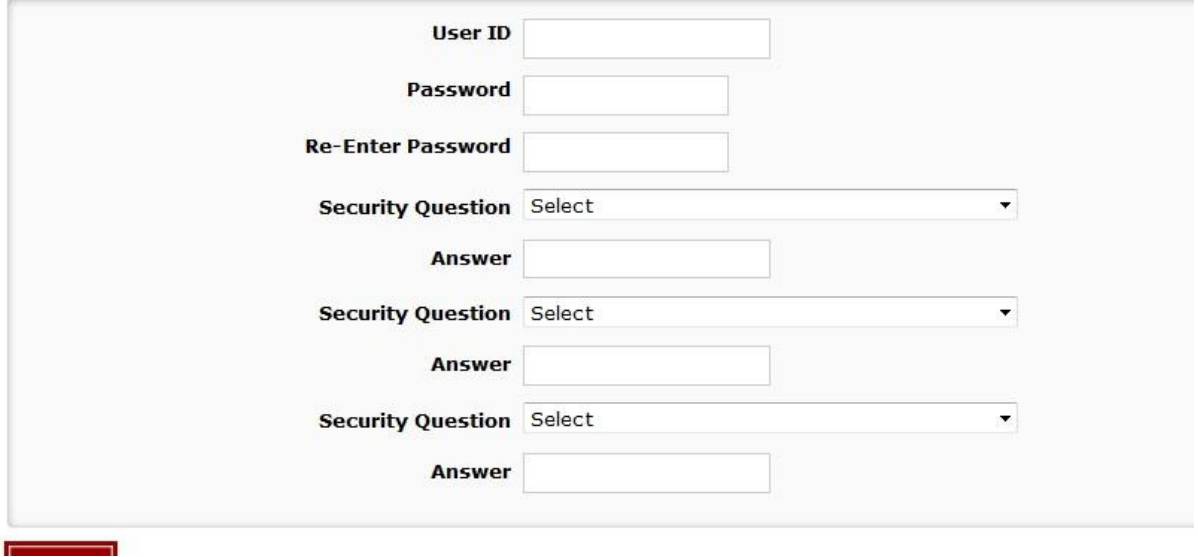

You can choose anything you want for a user ID and password. It is a good idea to choose something you will remember and that is also secure. (Using numbers and capital letters is good. Avoid choosing something like 'password' or abc123. You also want to avoid using your name or birthdate.) Click the 'submit' button when you are finished.

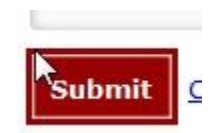

Your account is now set up and you are ready to pay your rent.

Look at the tabs at the top of the page you are now on and click on the one labeled "Make a

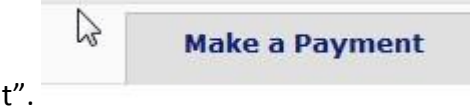

payment

This will take you to the payment screen. You will need the account number from your rent statement and the routing number and account number from your checking account to complete the process.

# **Make a Payment**

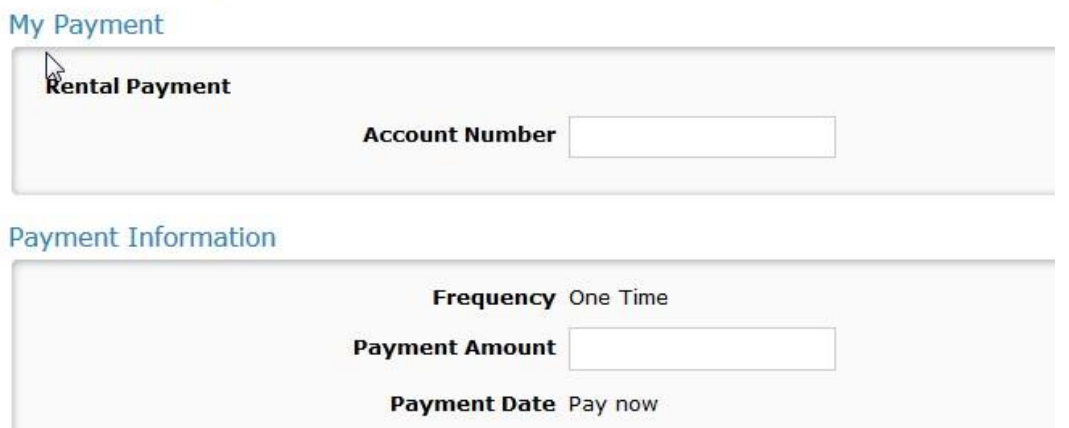

You will find your nine digit account number at the top of your rent statement.

Payment Method Sample Check<br>123 Main St.<br>Anytown, MO 12345 1215 DAT PAY TO THE<br>ORDER OF DOLLARS  $\frac{1}{2}$ 123456780<sup>1</sup> 055 11111111<sup>2</sup> <sup>p</sup> 001215 **n**<br>Mumber<br>Mot required) Bank Routing in Bank Account in<br>Number :: Number :: Personal Check | Business Check **Bank Routing Number Bank Account Number Bank Account Type ® Checking © Savings**  $\Box$  This is a business account Save this payment account for future use Email Address mpappas@sealhirise.com

Fill in your rent amount and scroll down.

Fill in the routing and account numbers. The picture shows where to find those numbers on a check.

Check 'save this payment account for future use' if you plan to use it every month.

You will now be asked to re-enter your password.

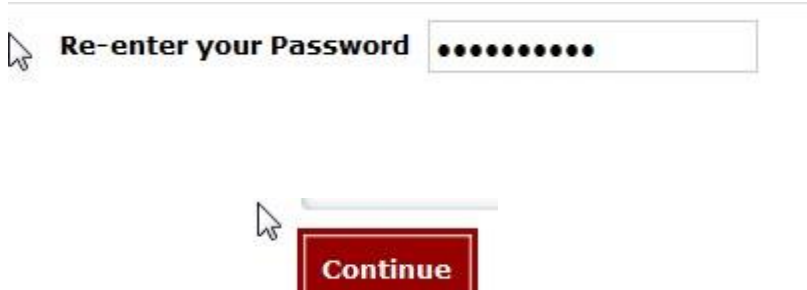

Click 'continue'.

You will now be taken to another page. Review your payment information and if everything is correct, check the box at the bottom of the page.

E

y clicking "I Accept", I authorize the payee to electronically debit my bank account for the amount(s) and at the frequency and date set forth above. This authorization is valid for this transaction only. In the event that a payment is returned for insufficient funds, I understand that a returned item fee will be charged to my Public Housing Agency account. PLEASE PRINT A COPY OF THIS AUTHORIZATION FOR YOUR RECORDS

I accept the Terms and Conditions

#### **Back**

You will now be taken to a confirmation page you can print for your records. When you are

finished with that you can click the 'exit' button at the top of the page to logout.

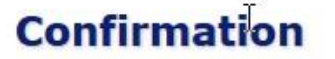

Please keep a record of your Confirmation Number, or print this page for your records.

Confirmation Number PHAPHA000001406

That's all there is to it. Your rent is now paid.